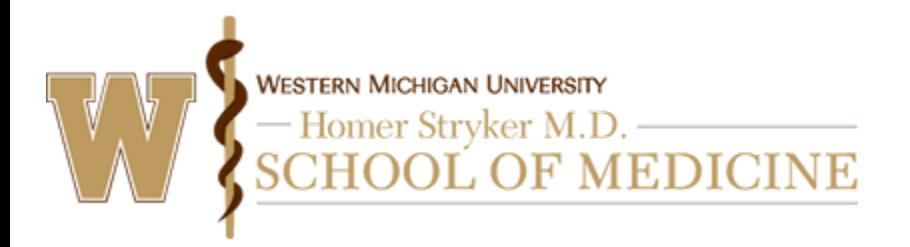

Instructions for users to create an account are included below.

## **Via computer**

Step 1: Go to [https://wmed.cloud-cme.com](https://wmed.cloud-cme.com/) and click "Sign In" in the upper left corner of the screen.

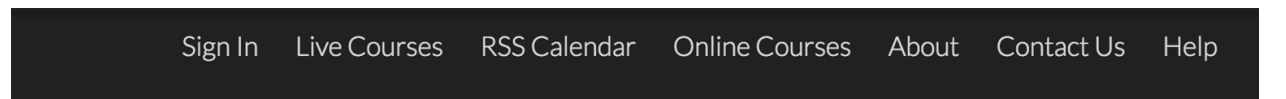

Step 2: You will see the screen below and should click "Don't have an account?" link.

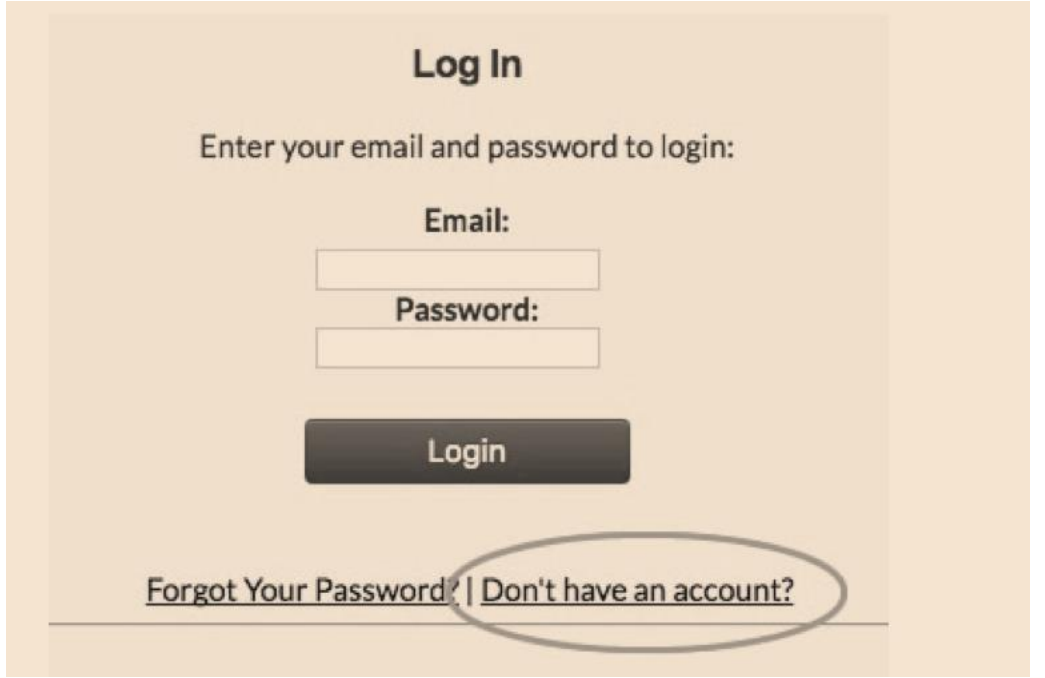

Step 3: Click the "My CE" button on the top right.

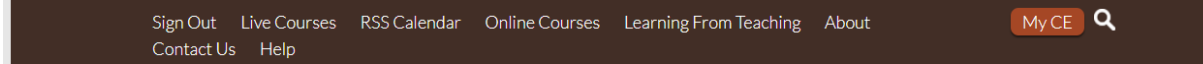

Step 4: A screen will display for you to enter in the required information to create a new account. When the information has been entered, select "Create Account."

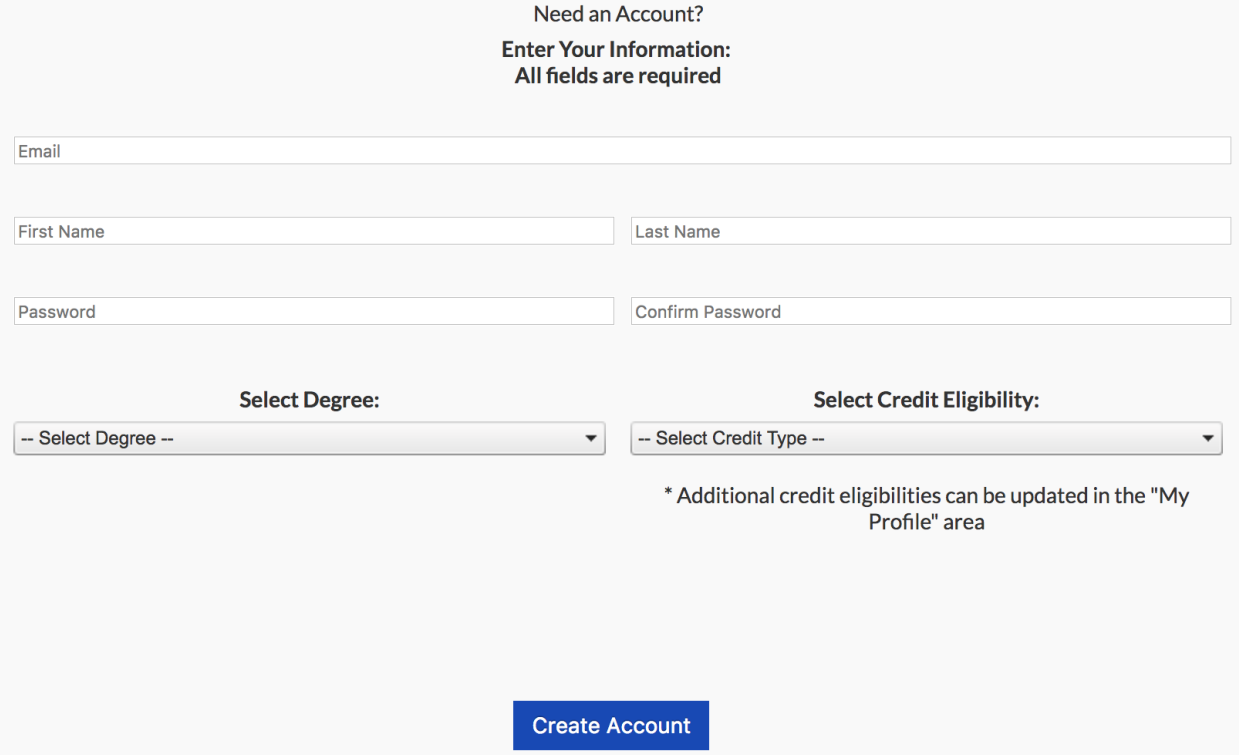

Step 5: You will receive an on-screen message indicating that their account has been created.

Step 6 – Click "Sign In" again and select "Sign in with your email and password." Enter the Email address and the password you entered in Step 4 and click "Login"

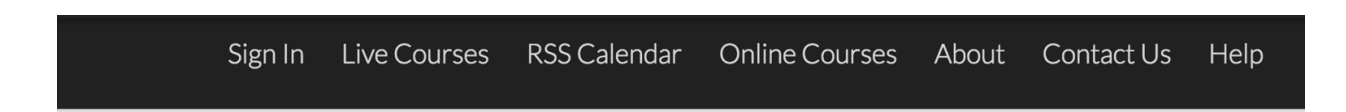

Step 7 – To complete the process, please click "My CE" located in the upper right-hand corner of the screen.

## **Via CloudCME App**

- Step 1: Download App if you have not already
- Step 2: Open the app, use organization code wmed
- Step 3: Click the Login or Create Account button
- Step 4: Click Don't have an account?

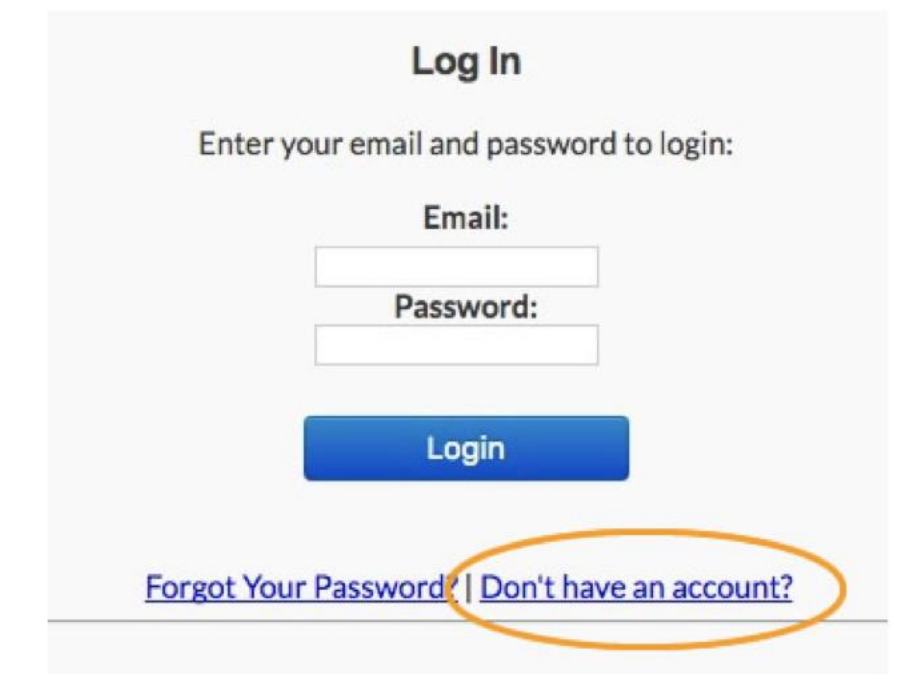

Step 5: Click Don't have an account?

Step 6: Complete the fields on the screen and click Create Account at the bottom of the screen.

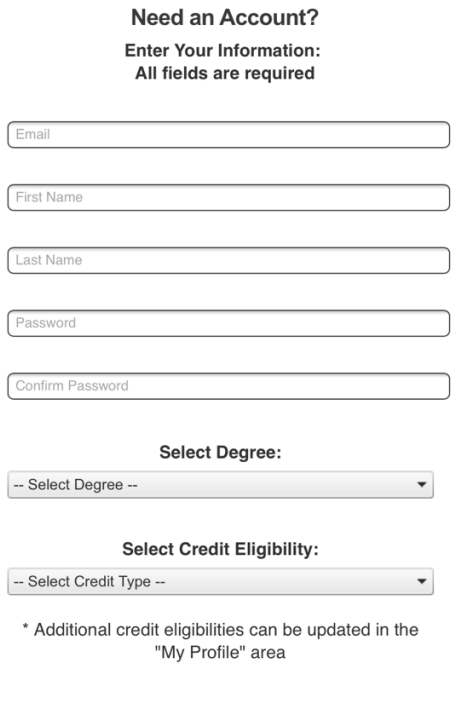

Step 7: A message will display stating that an account has been created for you. Click Ok.

Step 8: Re-log into the system using your email address and the password you just created.

Step 9: you are now on the home page for CloudCME®.